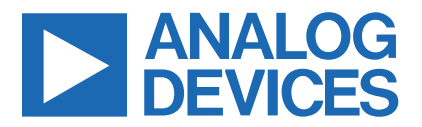

*Click [here](https://www.maximintegrated.com/en/storefront/storefront.html) to ask an associate for production status of specific part numbers.*

# **Evaluates: MAX31827/8/9 MAX31827 Evaluation System**

### **General Description**

The MAX31827 evaluation system (EV system) demonstrates the MAX31827 I2C temperature switch and sensor with hardware-selectable address and alarm. The EV system includes the MAX31827 evaluation kit (EV kit) and the USB2PMB2 module. Windows® 7/8/8.1/10-compatible software provides a user-friendly interface that demonstrates the features of the MAX31827/8/9. The MAX31827 EV kit comes with the 6-pin WLP MAX31827ANTABRPF+ installed.

#### **Features**

- Proven PCB Layout
- **Fully Assembled and Tested**
- Windows XP, Windows 7/8/8.1/10-Compatible Software

### **Quick Start**

#### **Required Equipment**

- MAX31827 EV system (USB cable included)
- Windows PC
- MAX31827GUISetup.msi file

**Note:** In the following sections, software-related items are identified by bolding. Text in **bold** refers to items directly from the EV kit software. Text in **bold and underlined** refers to items from the Windows operating system.

*[Ordering Information](#page-3-0) appears at end of data sheet.*

## **MAX31827 EV System Board Photo**

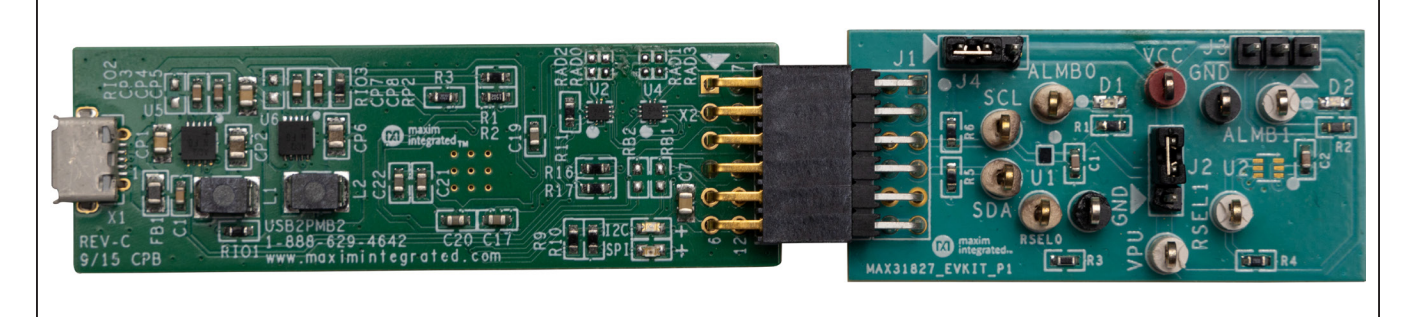

*Windows is a registered trademark and registered service mark of Microsoft Corporation.*

*319-100784; Rev 1; 3/22*

One Analog Way, Wilmington, MA 01887 U.S.A. | Tel: 781.329.4700 | © 2022 Analog Devices, Inc. All rights reserved. © 2022 Analog Devices, Inc. All rights reserved. Trademarks and registered trademarks are the property of their respective owners.

#### **Procedure**

The EV system is fully assembled and tested. Use the following steps to verify board operation:

- 1) Install the MAX31827GUISetup.msi software on a computer.
- 2) Align the connector of the USB2PMB2 with the J1 connector of the MAX31827 EV kit. [Figure 1](#page-1-0) shows the side view of how the two boards are connected. The USB2PMB2 is on the left and the MAX31827 EV kit is on the right.
- 3) Verify that the shunts are in the default position as shown in [Table 1.](#page-2-0)
- 4) Connect the USB cable from the PC to the USB-2PMB2 board.
- 5) Open the EV kit GUI, MAX31827EVKit.exe ([Figure 2](#page-1-1)).
- 6) Click the **Scan Adapters** button. Then select the option **PMODxxxxxx** (where xxxxxx is numeric) and click the **Connect** button.
- 7) Click the **Detect Address** button, and the **0b1000010** bits appear in the **A5-A0** edit box.
- 8) Adjust the **Conversion** to **111-125ms** within the **Configuration Register** group box.
- 9) Verify the configuration register is set by clicking the **Read Registers** button.
- 10) Start evaluating the MAX31827 by clicking the **Start Sampling** button. [Figure 3](#page-2-1) shows the MAX31827 measuring temperature.

<span id="page-1-0"></span>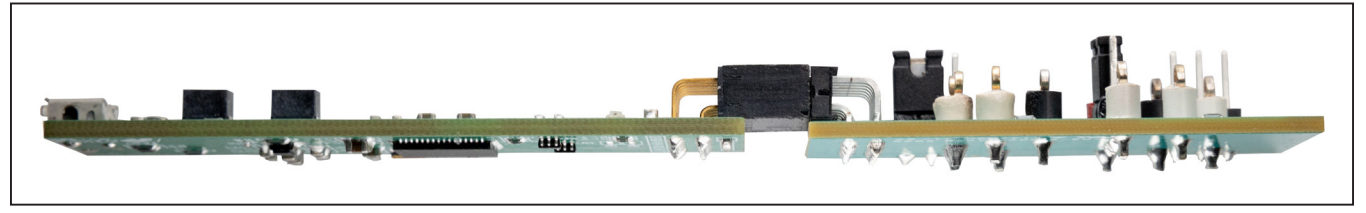

*Figure 1. MAX31827 Side View*

<span id="page-1-1"></span>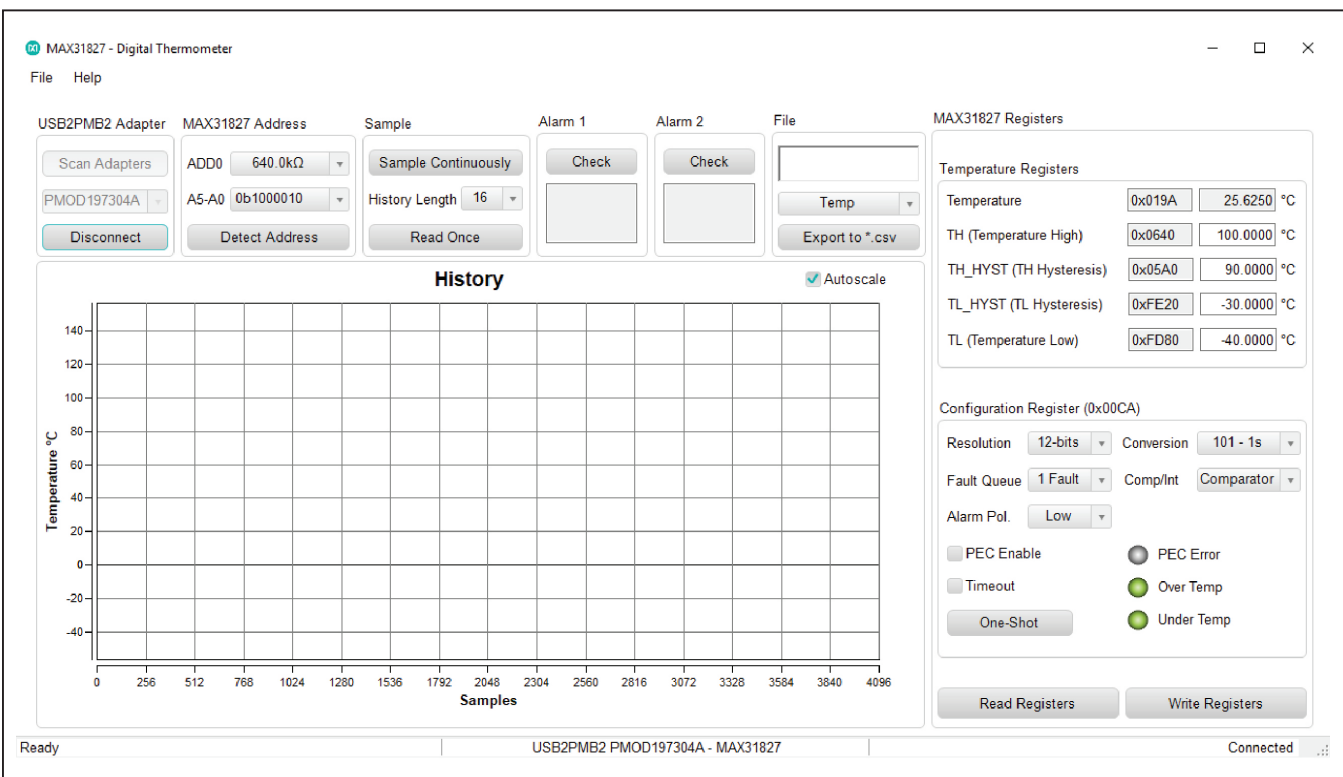

*Figure 2. MAX31827 Main Window*

<span id="page-2-1"></span>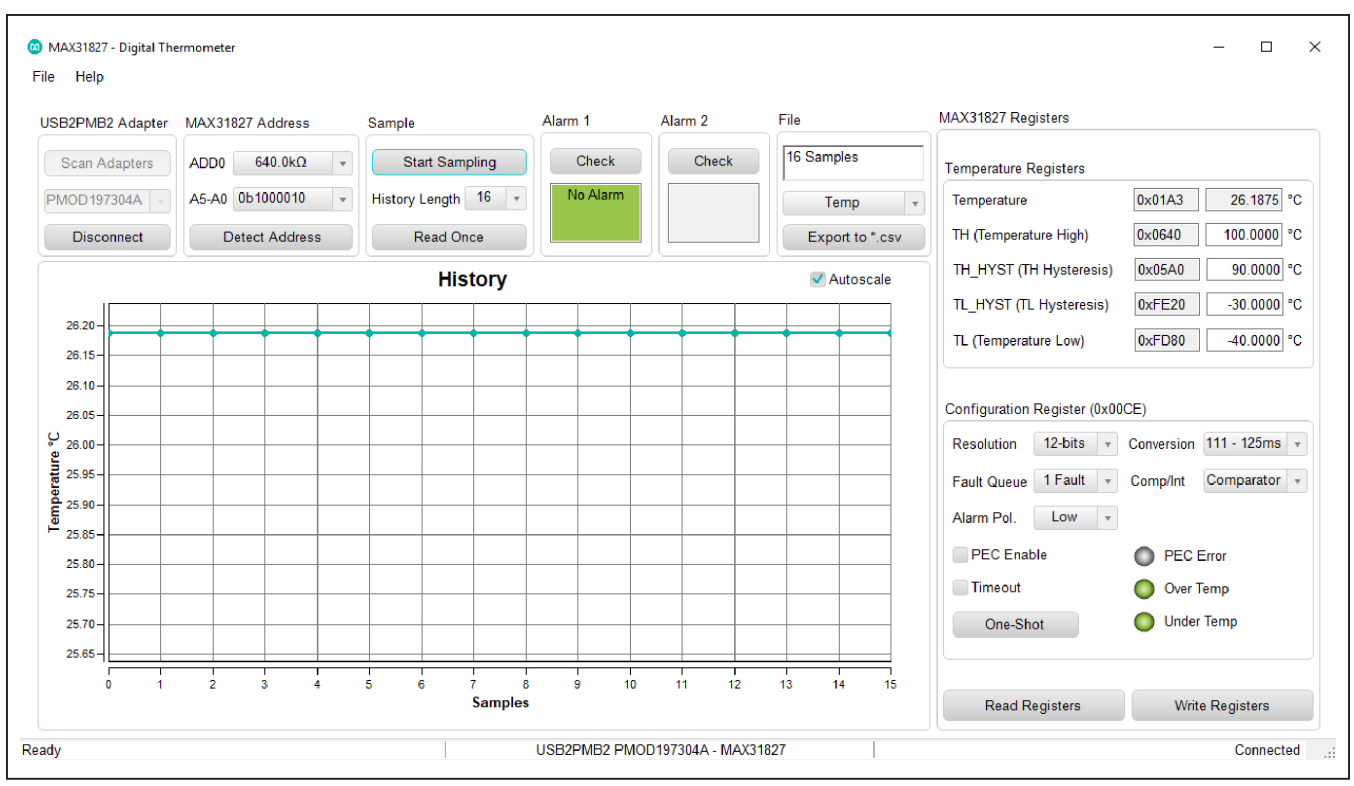

*Figure 3. Measuring Temperature on the MAX31827*

### <span id="page-2-0"></span>**Table 1. Jumper Descriptions**

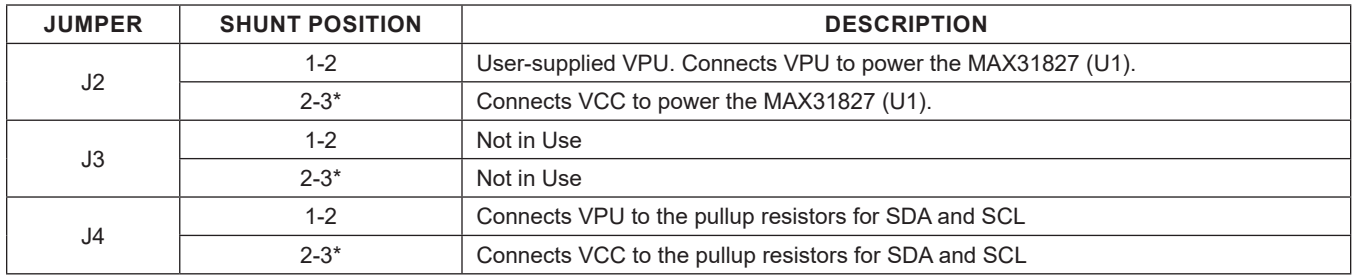

*\*Default position.*

### **Detailed Description of Software**

The main window of the MAX31827 EV kit software contains controls to evaluate the MAX31827 IC.

#### **Configuration Register**

The **Configuration Register** groupbox allows the user to select the resolution, conversion rate, alarm polarity, and fault queue. Use the **Resolution** drop-down list to select between 8-, 9-, 10-, and 12-bits resolution. With each resolution, the user can set the desired sampling rate using the options in the **Conversion** drop-down list. The alarm polarity can be adjusted between high-active and low-active. In addition, users can set the fault queue from 1, 2, 4, or 8 consecutive faults.

#### **High and Low Fault**

Adjust the **TH (Temperature High)** and **TL (Temperature Low)** edit boxes to the desired temperature threshold. When the desired setting is set, click the **Write Registers**  button to apply. When the ALARM output asserts in comparator mode, the **Over Temp** or **Under Temp** indicator displays red until the temperature returns within the threshold range.

When the ALARM output asserts in interrupt mode, the Over Temp or Under Temp indicator displays red until the read is performed on configuration register.

The ALARM also appears at the ALARM pin of the IC. To check if the signal is high or low, use the **Check** button for the alarm status.

#### **Address**

The address is determined by the resistor/connection on RSEL pins of the MAX31827. **Detect Address** loads bits to status register. Refer to the IC data sheet for the list of addresses. Addresses are displayed on the **A5-A0** dropdown list. Once the desired address is selected, click the **Set Address** button to apply.

#### **Temperature**

The temperature is displayed in the graph, hexadecimal code, and converted temperature by clicking on the **Start Sampling Continuously** or **Read Once** button.

#### **Logging Data**

The temperature and raw code can be saved to a file. Click the **Export to \*.CSV** button before collecting data.

### **Detailed Description of Hardware**

The MAX31827 EV system demonstrates the MAX31827, I2C temperature sensor with address and alarm. The USB2PMB2 module and the EV kit complete the system.

### **User-Supplied I2C and I/O**

To evaluate the EV kit with a user-supplied I2C bus, the connector J1 is a PMod™-compatible connector. If the master does not have a PMod-compatible connector, then make connection directly to the SCL and SDA test points. Make sure the return ground is same. See [Table 1](#page-2-0) for jumper user-supplied VCC.

The MAX31827 is powered through USB by default when a PMod-compatible master module is connected to the J1 connector of the EV kit. If the user-supplied VCC is used, a PMod master module is not allowed on the J1 connector. In this case, apply a voltage between +1.6V and +3.6V at the VCC test point and ground is connected at the GND test point.

#### **User-Supplied VPU**

The J2 jumper allows the user to apply their own pullup voltage. When a shunt is on the 1-2 position, apply a voltage between +1.6V and +3.6V at the VPU test point and verify the return path is connected at the GND test point.

## <span id="page-3-0"></span>**Ordering Information**

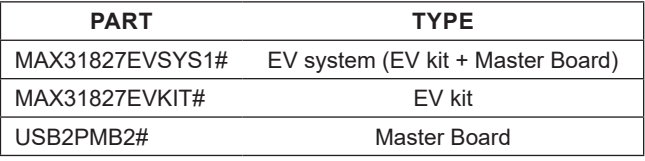

*#Denotes RoHS compliance.*

# **MAX31827 EV System Bill of Materials**

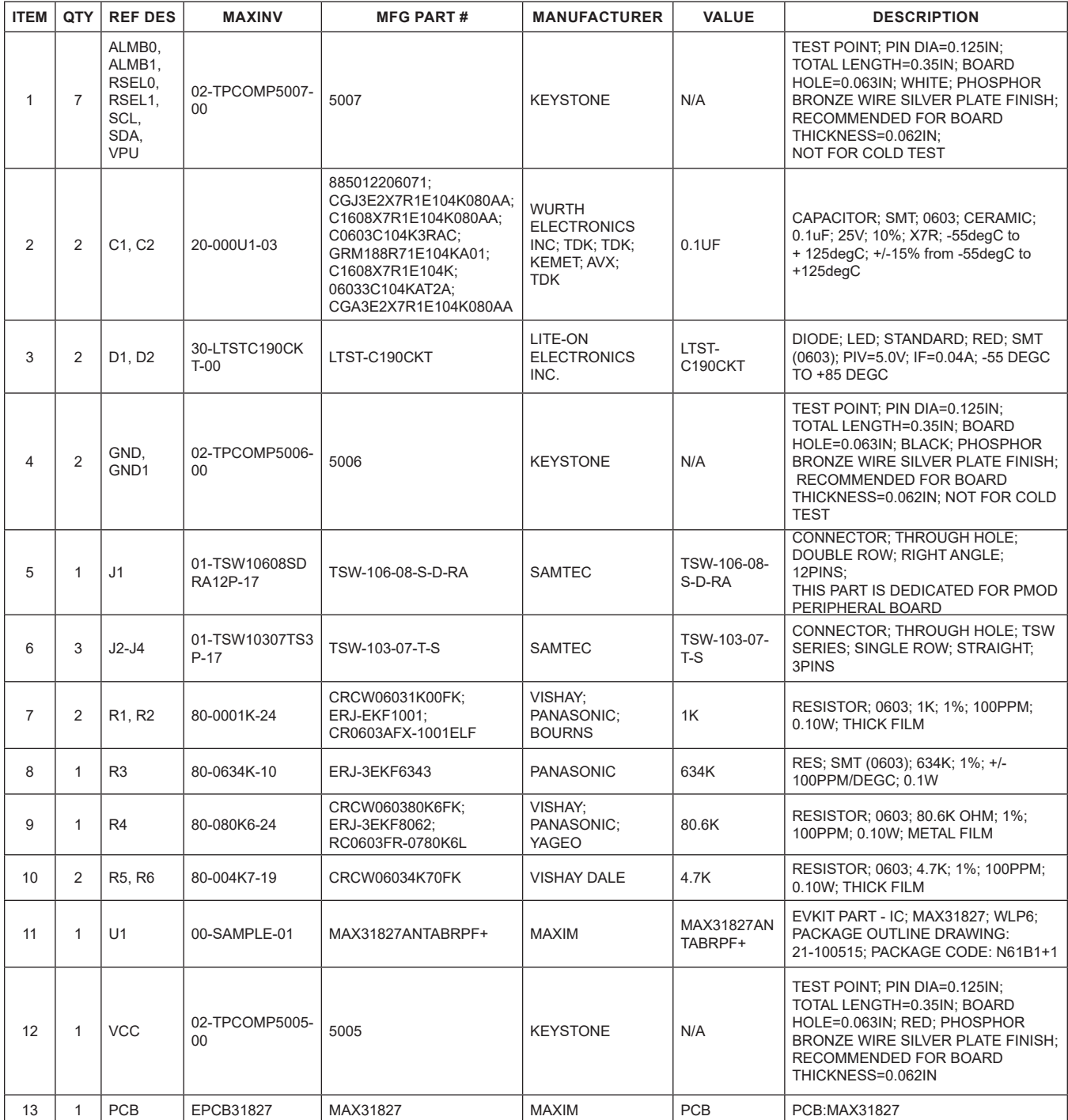

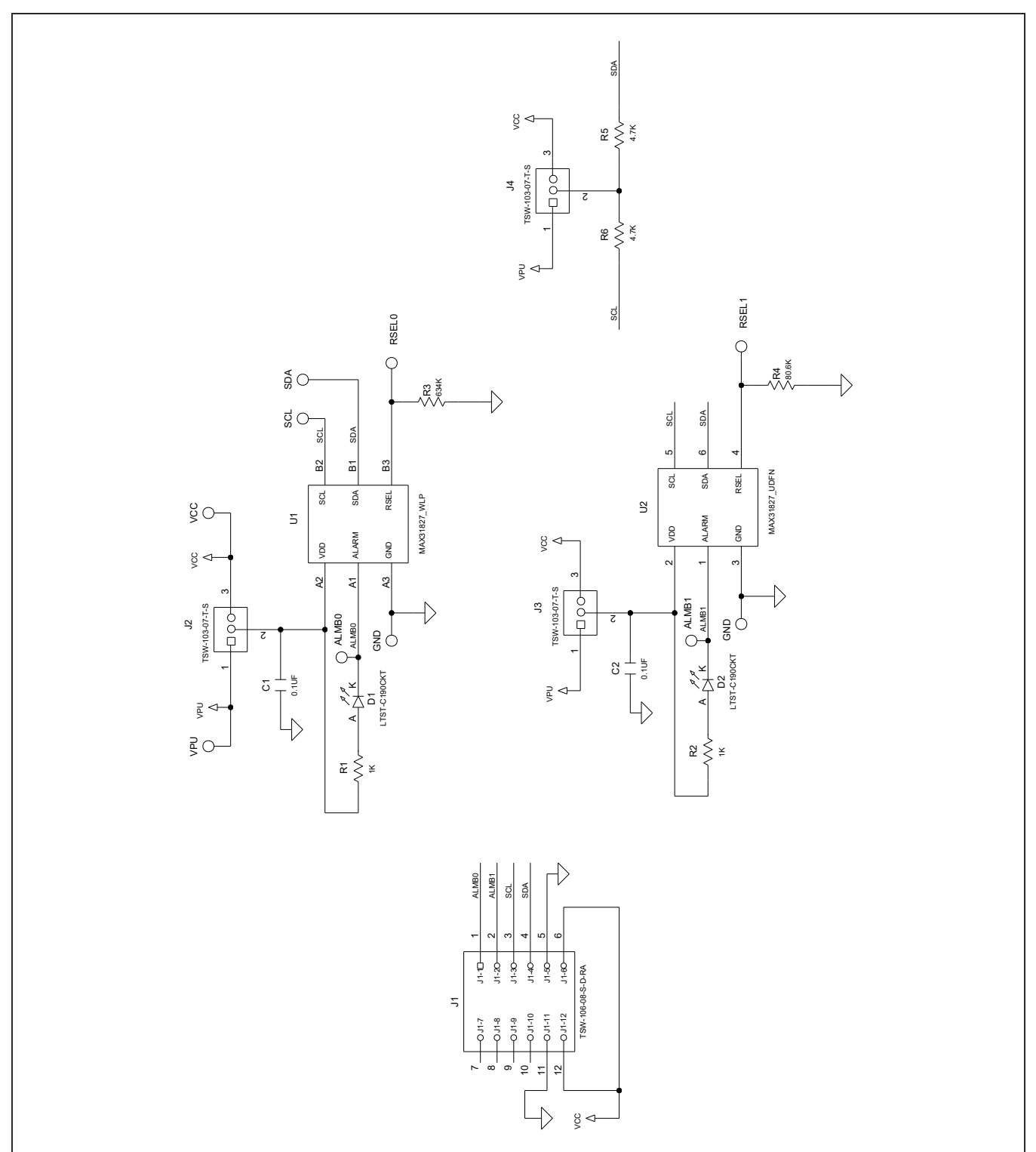

# **MAX31827 EV System Schematic**

## **MAX31827 EV System PCB Layouts**

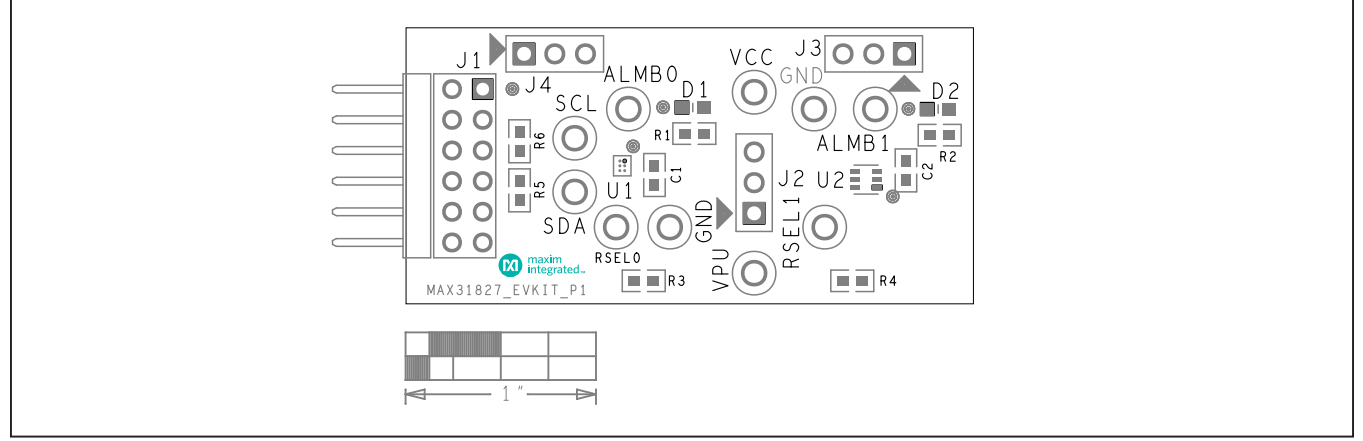

*MAX31827 EV System Component Placement Guide—Top Silkscreen*

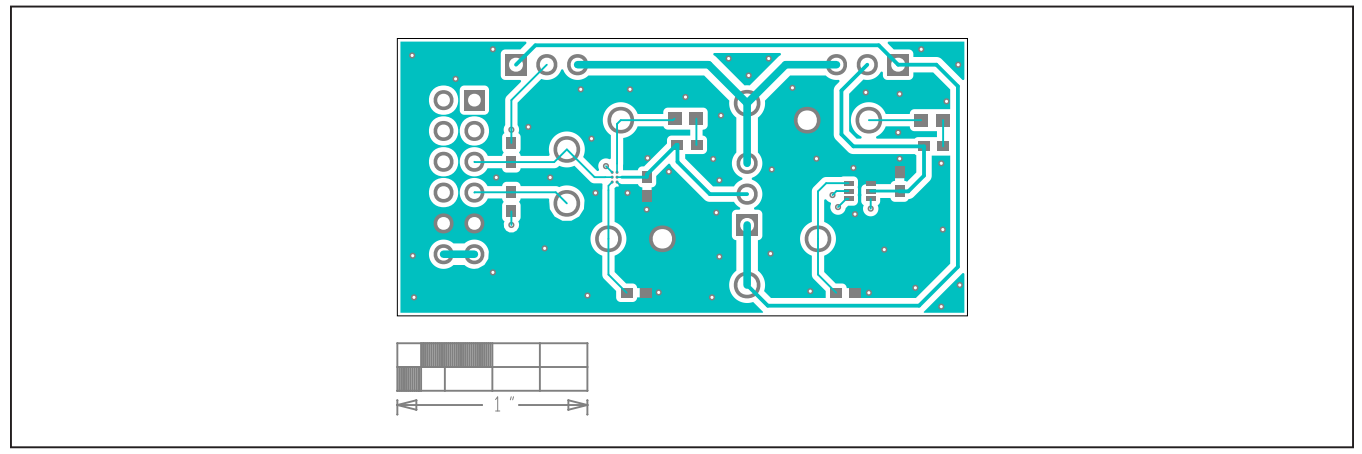

*MAX31827 EV System PCB Layout—Top*

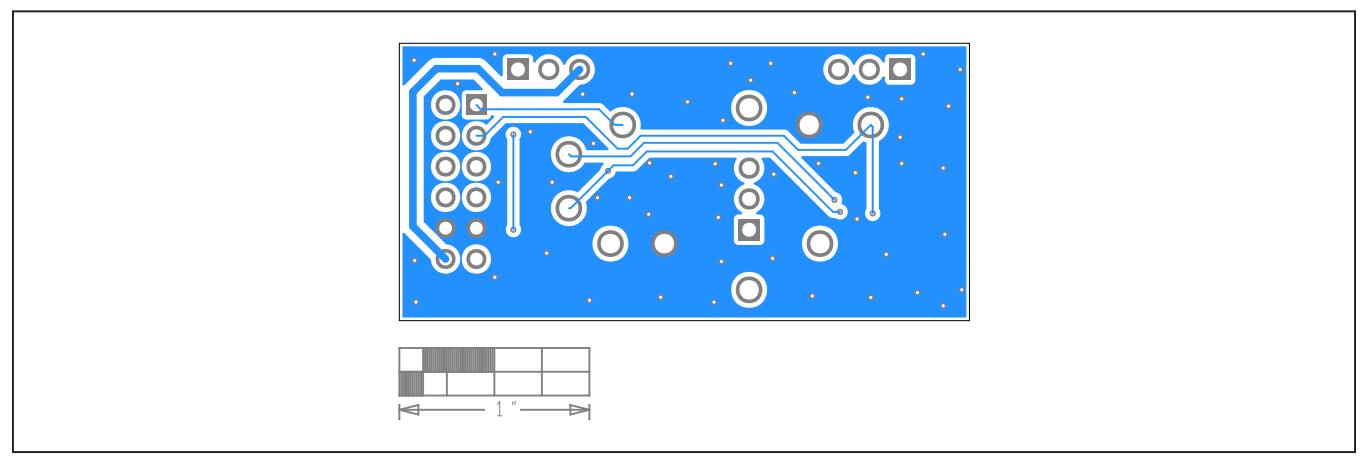

*MAX31827 EV System PCB Layout—Bottom*

## **Revision History**

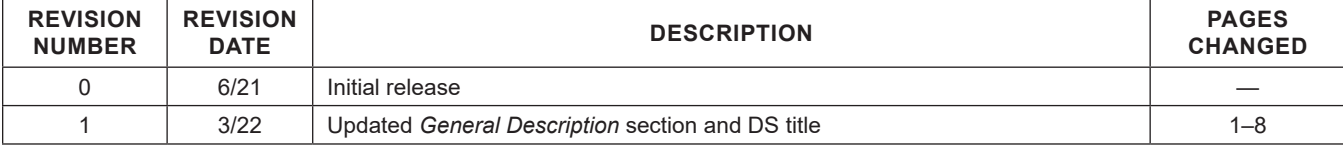

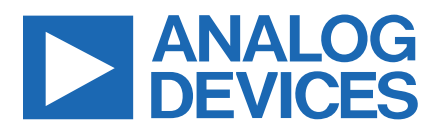

Information furnished by Analog Devices is believed to be accurate and reliable. However, no responsibility is assumed by Analog Devices for its use, nor for any infringements of patents or other rights of third parties that may result from its use.Specifications subject to change without notice. No license is granted by implication or otherwise under any patent or patent rights of Analog Devices. Trademarks and registered trademarks are the property of their respective owners.